# **HƯỚNG DẪN THI E-LEARNING TẬP TRUNG TẠI TRƯỜNG**

Đối tượng áp dụng: Sinh viên đại học hệ chính quy tham gia kỳ thi kết thúc học phần học kỳ 2 năm học 2022-2023 – Đợt 3 do Trường Đại học Kinh tế, Đại học Đà Nẵng tổ chức.

## **Sinh viên phải đọc kỹ hướng dẫn trước khi tham gia thi**

## **1. Yêu cầu về thiết bị, phần mềm, tài khoản E-Learning**

- Sinh viên phải chuẩn bị máy tính xách tay, bộ sạc pin máy tính,…. để tham gia thi. Máy tính cần hoạt động ổn định; được cài đặt sẵn trình duyệt web như Firefox, Chrome,… và phải kết nối được Wifi.

- Đăng nhập và truy cập thử vào khóa học trên E-Learning: Để đảm bảo đăng nhập được vào tài khoản cá nhân và làm bài thi trên E-Learning, trong vòng 24 giờ trước giờ thi, sinh viên cần đăng nhập vào E-Learning và truy cập thử vào khóa học sẽ tham gia thi. Nếu có vướng mắc phát sinh, sinh viên liên hệ Phòng Khảo thí và ĐBCLGD, số điện thoại 0236 3959 003 hoặc 0236 3221 037 để được hỗ trợ.

Tên khóa học được đặt theo cú pháp: *Thi kết thúc học phần HK … năm học…. – Tên học phần – Ngày giờ thi – Phòng thi*

Ví dụ: *Thi kết thúc học phần HK 2 năm học 2021-2022 - Hành vi tổ chức - 15h30 30/05/2022 - Phòng thi C203, C204, C206, C207*

#### **2. Quy định chung đối với sinh viên**

- Chấp hành nghiêm túc quy định tổ chức thi kết thúc học phần và nội dung hướng dẫn này.

- Sinh viên không được mang điện thoại di động, đồng hồ thông minh và các vật dụng không được phép khác theo quy định vào phòng thi.

- Trong quá trình làm bài thi, sinh viên không được mở thêm ứng dụng nào khác ngoài trình duyệt web trên máy tính cá nhân. Sinh viên cần chuẩn bị máy tính bỏ túi để sử dụng cho mục đích tính toán (nếu cần).

- Sinh viên chỉ được phép mở 01 tab duy nhất trong trình duyệt web để truy cập E-Learning. Sinh viên phải bật chế độ full màn hình của trình duyệt web.

- Sinh viên không được rời khỏi phòng thi cho đến khi kết thúc ca thi.

- Nếu có sự cố phát sinh trong quá trình làm bài thi, sinh viên cần báo ngay cho cán bộ coi thi để được giải quyết, không tự ý xử lý khi chưa có sự cho phép của cán bộ coi thi.

Nếu sinh viên tự ý mở thêm ứng dụng khác ngoài trình duyệt web hoặc truy cập vào trang web khác ngoài trang thi trên http://elearning.due.udn.vn hoặc tự ý thoát khỏi chế độ full màn hình của trình duyệt web khi đề thi, cán bộ coi thi, cán bộ hỗ trợ kỹ thuật không có yêu cầu thì sẽ bị xử lý đình chỉ thi.

- Sinh viên phải ký tên nộp bài trong danh sách thi trước khi rời khỏi phòng thi mới được ghi nhận kết quả thi.

- Sinh viên thi hộ hoặc nhờ người thi hộ đều bị kỷ luật ở mức đình chỉ học tập 01 năm đối với trường hợp vi phạm lần thứ nhất và buộc thôi học đối với trường hợp vi phạm ở lần thứ hai.

#### **3. Hướng dẫn khi tham gia thi**

- Chuẩn bị thiết bị và đăng nhập vào E-Learning: Sau khi được cán bộ coi thi gọi vào phòng thi, sinh viên có 10 phút trước khi tính giờ làm bài thi để chuẩn bị máy tính cá nhân, kết nối Wifi, dây sạc pin máy tính, đảm bảo thiết bị ở trạng thái sẵn sàng sử dụng để tham gia thi. Sinh viên mở trình duyệt web, truy cập vào địa chỉ [http://elearning.due.udn.vn](http://elearning.due.udn.vn/) và đăng nhập vào E-Learning của Trường bằng tài khoản cá nhân.

- Trong quá trình làm bài thi, sinh viên không được mở thêm ứng dụng nào khác ngoài trình duyệt web trên máy tính cá nhân. Sinh viên chỉ được phép mở 01 tab duy nhất trong trình duyệt web để truy cập E-Learning. Sinh viên phải bật chế độ full màn hình của trình duyệt web.

Nếu có sự cố phát sinh trong quá trình làm bài thi, sinh viên phải báo ngay cho cán bộ coi thi để được giải quyết, không tự ý xử lý khi chưa có sự cho phép của cán bộ coi thi. Nếu sinh viên tự ý mở thêm ứng dụng khác ngoài trình duyệt web hoặc truy cập vào trang web khác ngoài trang thi trên http://elearning.due.udn.vn hoặc tự ý thoát khỏi chế độ full màn hình của trình duyệt web khi đề thi, cán bộ coi thi, cán bộ hỗ trợ kỹ thuật không có yêu cầu thì sẽ bị xử lý đình chỉ thi.

- Chọn khóa học để tham gia thi.

Tên khóa học được đặt theo cú pháp: *Thi kết thúc học phần HK … năm học…. – Tên học phần – Ngày giờ thi – Phòng thi*

Ví dụ: *Thi kết thúc học phần HK 2 năm học 2021-2022 - Hành vi tổ chức - 15h30 30/05/2022 - Phòng thi C203, C204, C206, C207*

- Chọn mục Đề thi kết thúc học phần để tham gia thi.

Sinh viên cần nhập mật khẩu được cán bộ coi thi cung cấp tại phòng thi để vào làm bài thi.

- Đọc kỹ các hướng dẫn, số lượng câu hỏi thi và thời gian cần hoàn thành theo quy định. Sinh viên chỉ được tham gia thi 01 lần duy nhất.

- Chọn nút "Bắt đầu kiểm tra" để bắt đầu thi và bắt đầu tính giờ làm bài.

- Đọc câu hỏi và chọn câu trả lời.

- Chọn nút "Đi đến câu tiếp theo" khi muốn chuyển đến câu hỏi tiếp theo.

- Chọn nút "Quay lại câu trước đó" để quay lại câu hỏi trước đó để trả lời hoặc điều chỉnh câu trả lời.

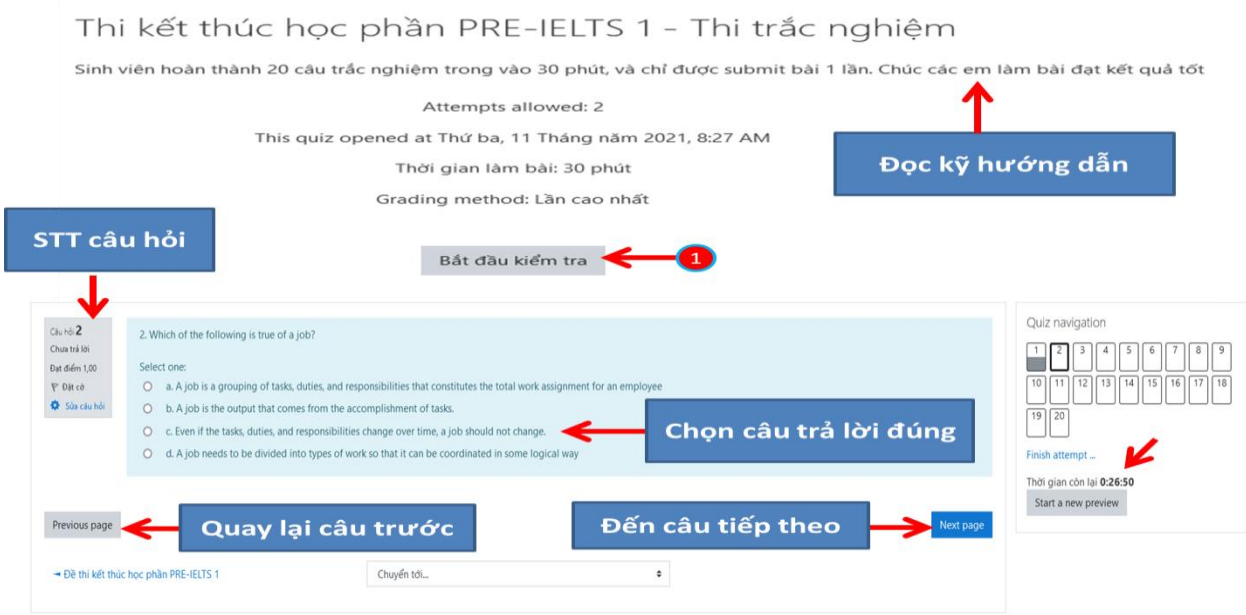

- Trong quá trình làm bài sinh viên nên chú ý về số lượng câu đã làm, chưa làm và thời gian làm bài còn lại.

- Khi đến câu hỏi cuối cùng của đề thi:

+ Nếu trả lời xong tất cả câu hỏi và không cần điều chỉnh gì thêm, sinh viên có thể chọn "Kết thúc bài làm" và chọn tiếp "Nộp bài và kết thúc".

Lưu ý: Sau khi chọn nộp bài, cho dù thời gian làm bài vẫn còn, sinh viên không thể quay lại bài thi để làm tiếp hoặc điều chỉnh câu trả lời.

+ Nếu chưa trả lời hết các câu hỏi và muốn quay lại để tiếp tục làm bài, sinh viên chọn "Quay lại làm bài tiếp".

- Khi kết thúc thời gian làm bài, hệ thống sẽ khóa và sinh viên không thể tiếp tục làm bài thi. Bài làm của sinh viên sẽ được tự động lưu vào hệ thống.

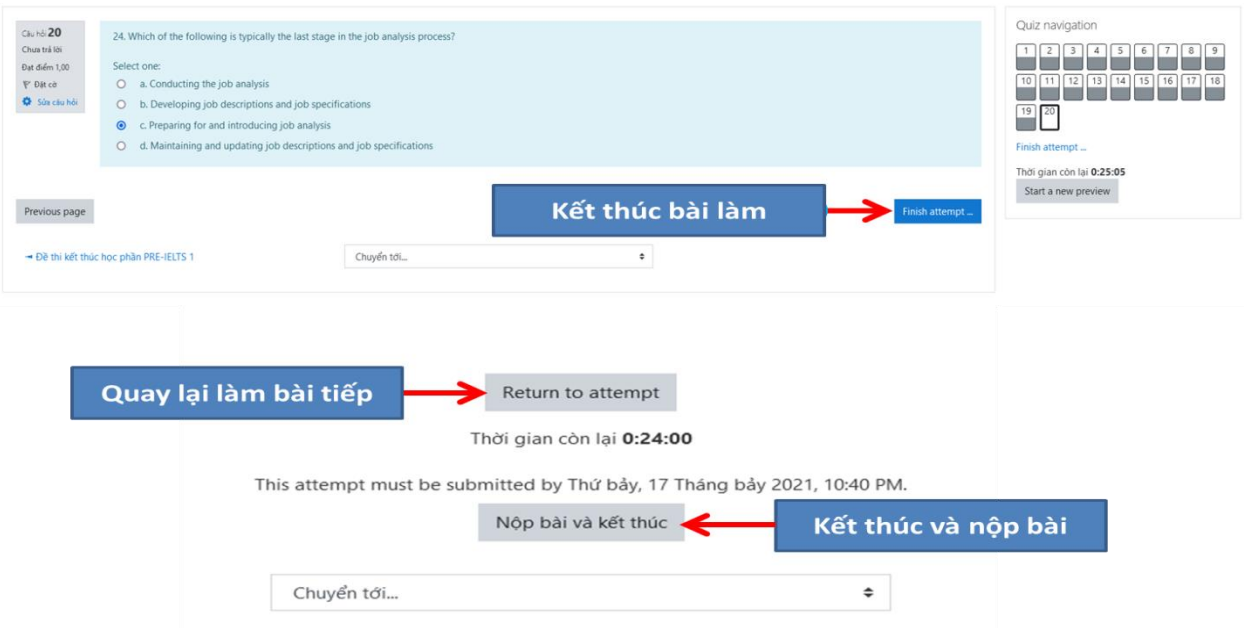

- Chọn "Finish review" để kết thúc và thoát ra khỏi E-learning.

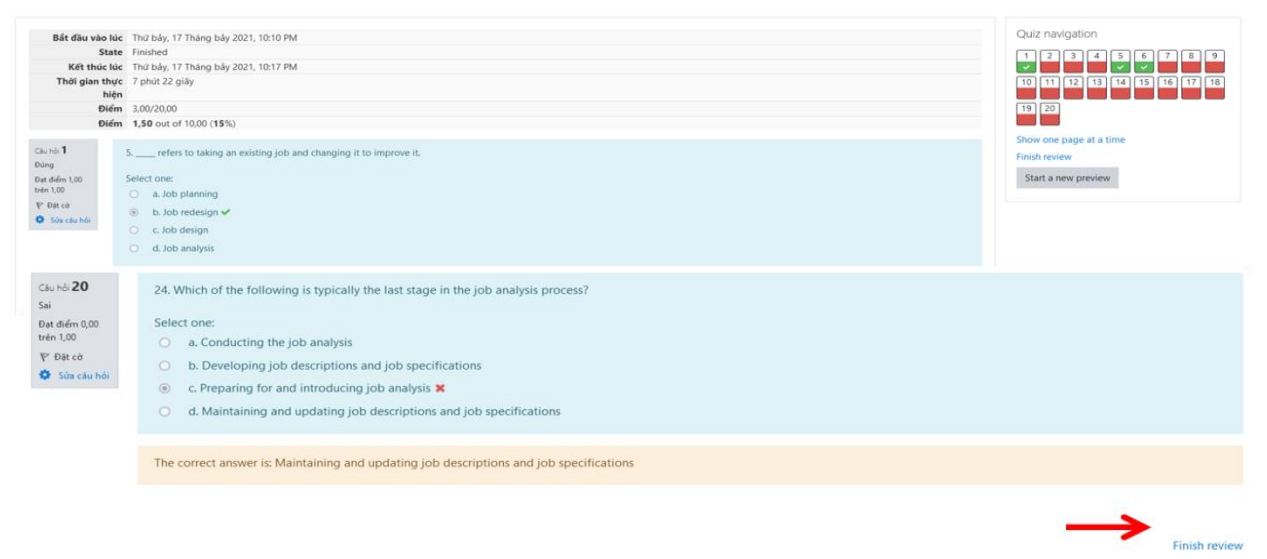

- Sinh viên phải ký tên nộp bài trong danh sách thi trước khi rời khỏi phòng thi mới được ghi nhận kết quả thi.

## **4. Xử lý sự cố phát sinh**

Sinh viên phải thông báo ngay cho cán bộ coi thi khi gặp sự cố kỹ thuật phát sinh trong quá trình thi, không được tự ý xử lý khi chưa có sự cho phép của cán bộ coi thi.

## *Chúc các bạn sinh viên hoàn thành tốt kỳ thi này!*